## **Student Education Planner Guide**

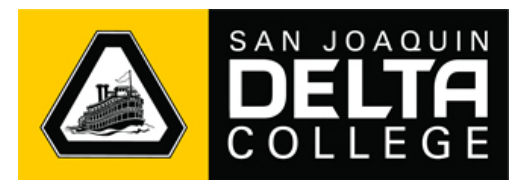

The Student Education Planner is a great tool for students to use with their counselors to map their courses and semesters to satisfy degree requirements. This will help students plan their academic progress, better improve communication with their counselors, and understand which courses to register for. Although you can use the planner on your own, we highly recommend that you contact your counselor to get help building your plan and ensure that you select the classes that are right for you.

1. To access the Student Planner, click on the **Student Education Planner** tile in your **MyDelta Dashboard.**

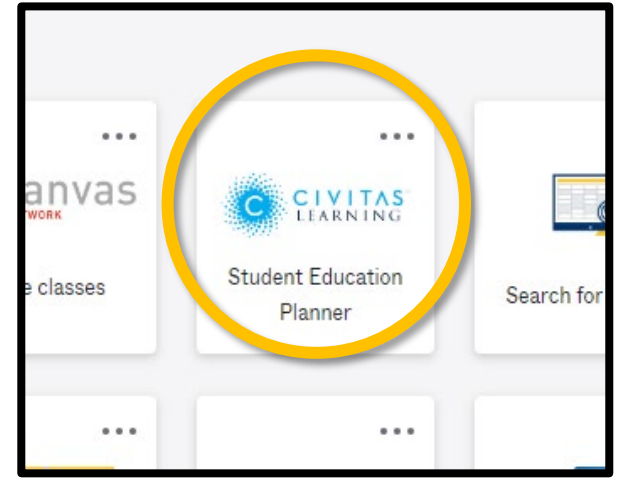

2. A new tab will open to the **My Plans** page. You may already have some plans created by your counselor.

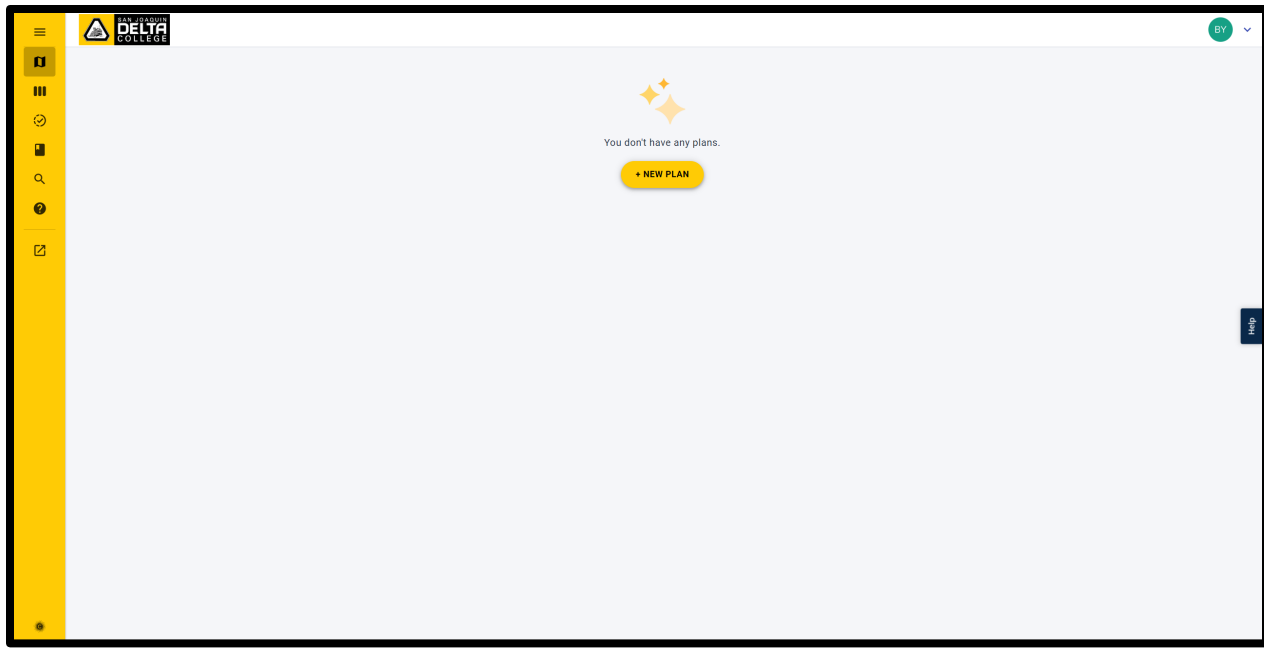

3. Create a new plan by clicking the **+ New Plan** button.

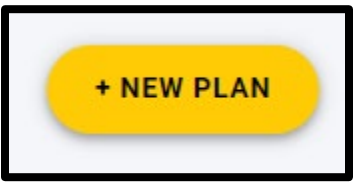

4. On the **Plan Creation Page**, enter the name of the plan, the semester to start from, and the number of semesters you want to plan for.

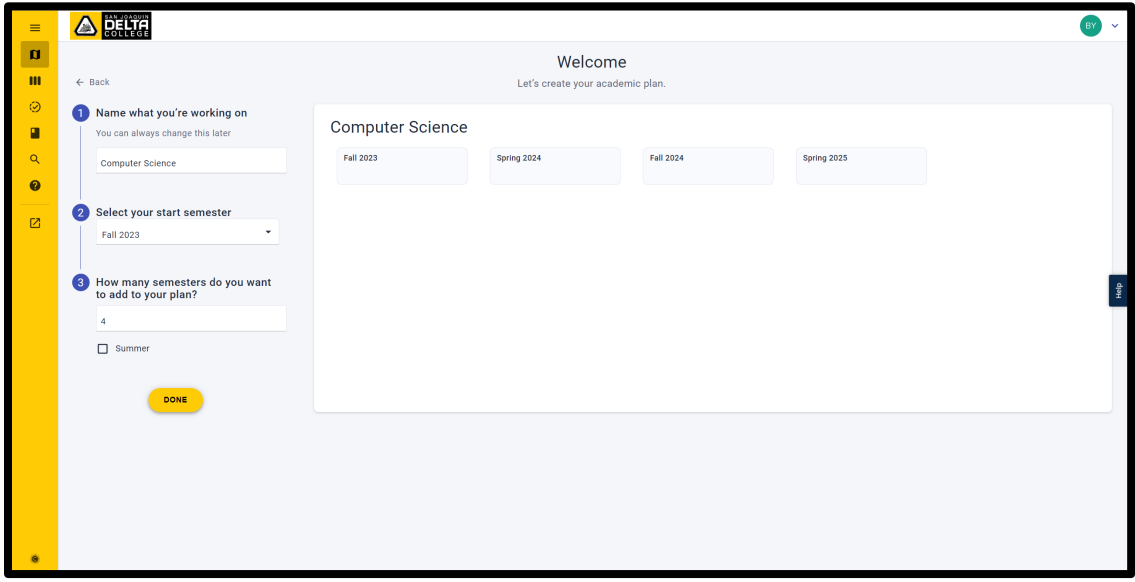

Checking the **Summer box** will include Summer semesters into your plan.

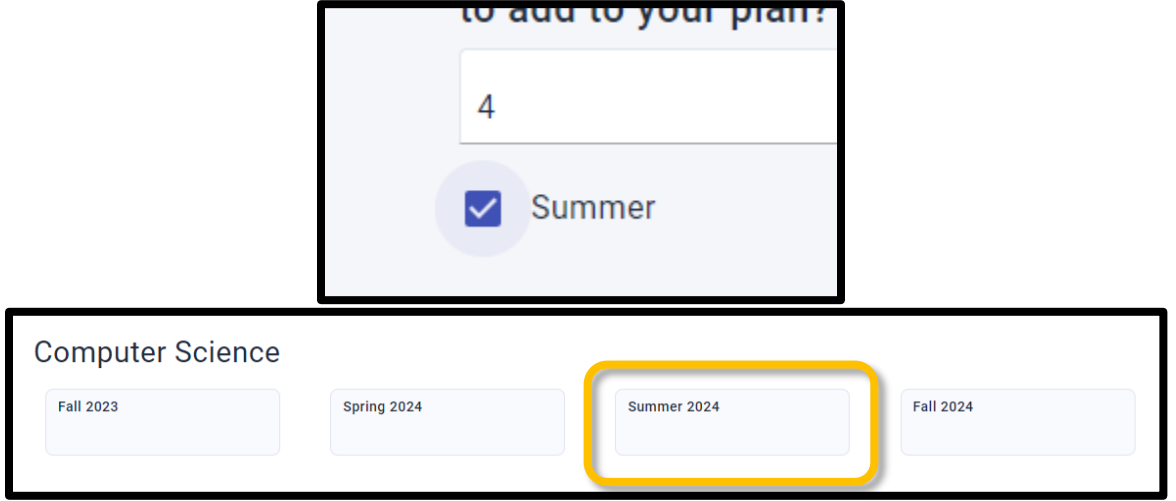

Click **Done** to proceed.

5. This is the **Plan Details** page. Your counselor will be able to view and adjust your plans as well.

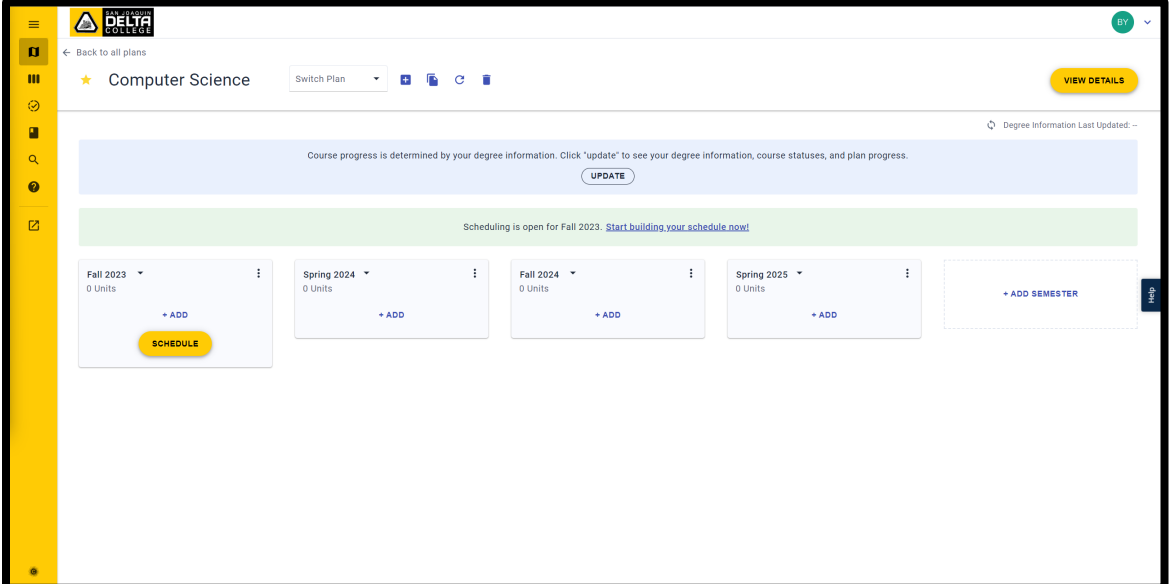

On the top, there is a row of icons for different options:

Set your Primary Plan which will be your focused plan.

**Computer Science** Edit the plan name.

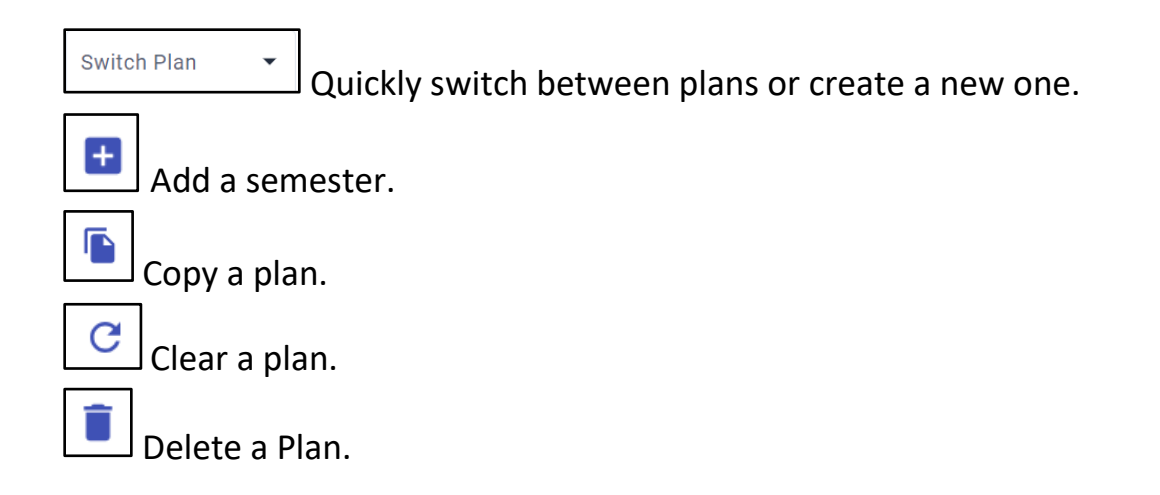

6. Below are the semesters that you can add courses to. You can also add additional semesters.

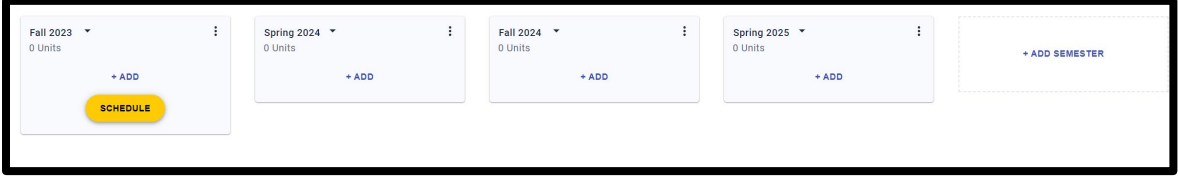

7. Click **+ ADD** to add a course. It will auto-populate course names as you type.

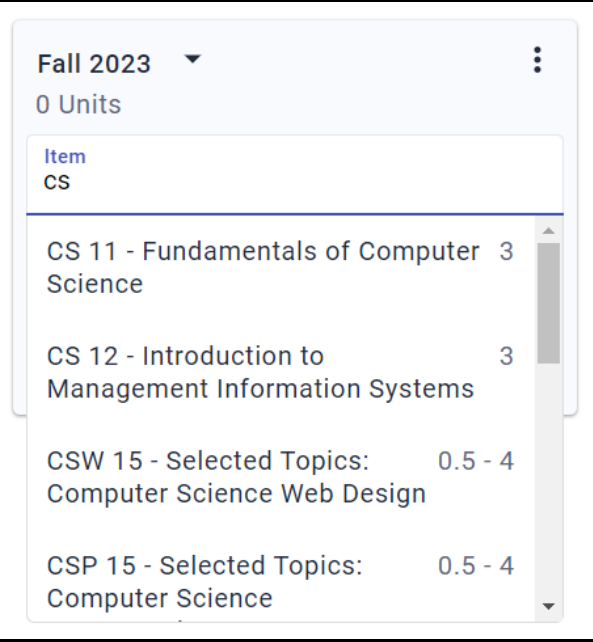

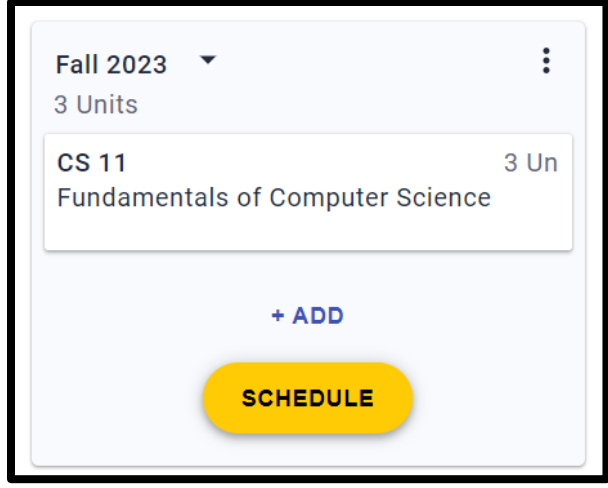

When a course is added, you can click and drag it to other semesters.

8. Click a course to view its details. From here, you can read its information, move it to other semesters and delete the course from your plan.

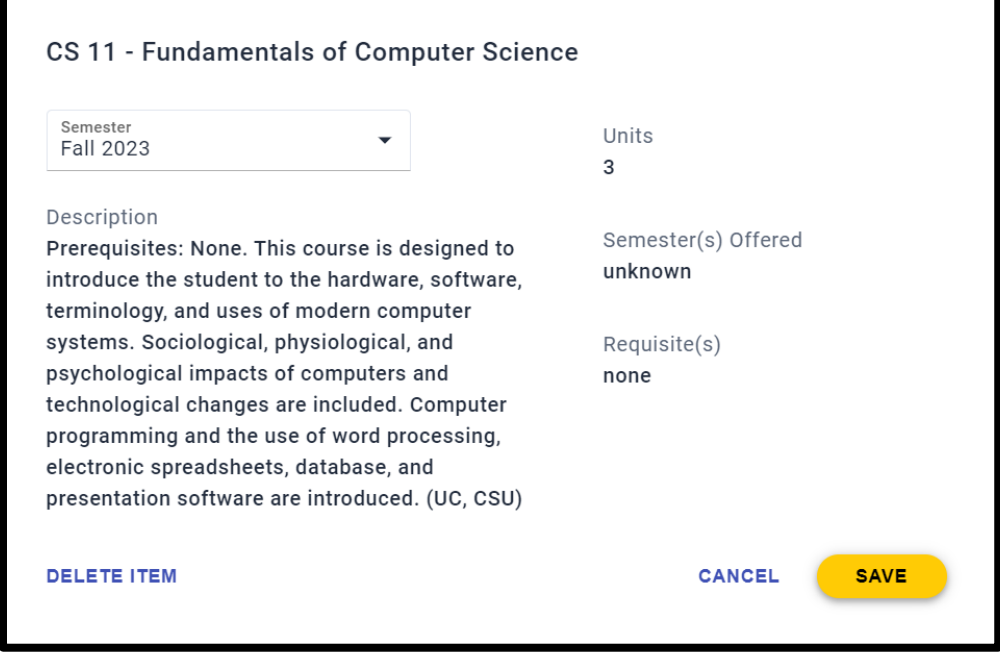

Placeholders can be added such as an internship.

Item Internship Placeholder Add "Internship Placeholder" Clicking the internship to view its details allows you to add the number of units and a description.

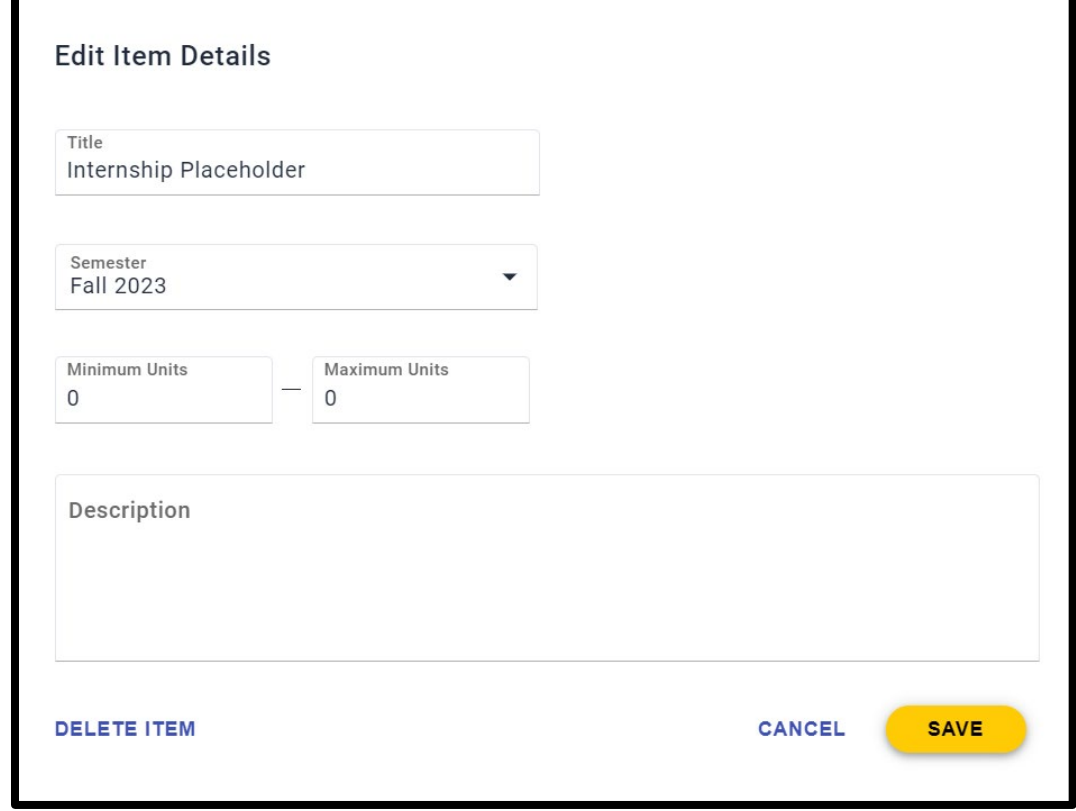

9. You may encounter alerts when adding courses. Alerts appear when there are conflicts such as: Course may not be available for that semester, course requires a requisite, duplicate course, or is no longer offered.

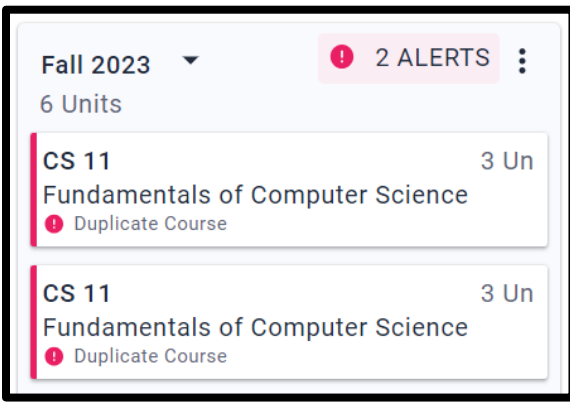

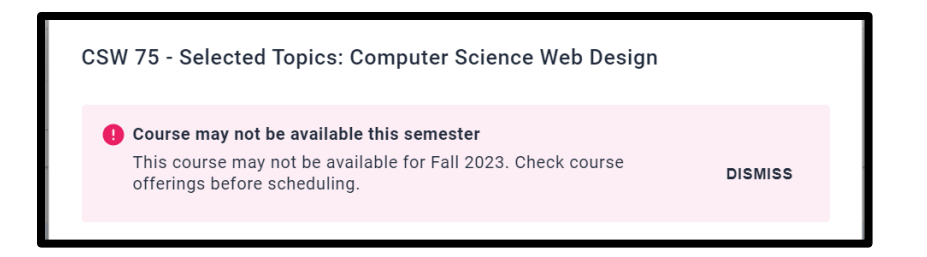

10. You can add a comment to a semester that your counselor can view, move the semester to a different position, or delete the semester by clicking the

.

፧

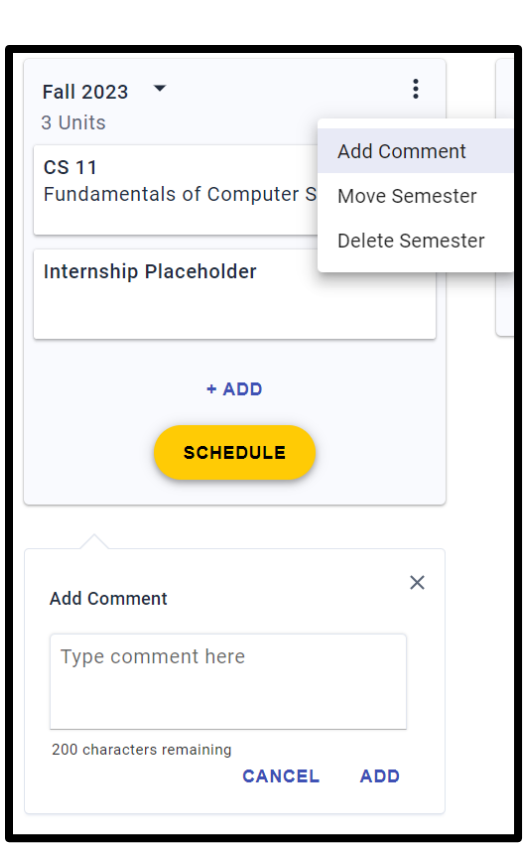

11. On the top right is the **View Details** button. This will bring up your **Degree Requirements** and **Change Log**. **Degree Requirements** would need to be updated if there are changes such as majors. It will display the types of courses you still need to take or those that you have already completed.

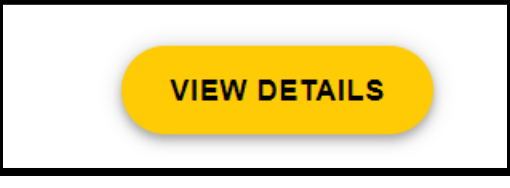

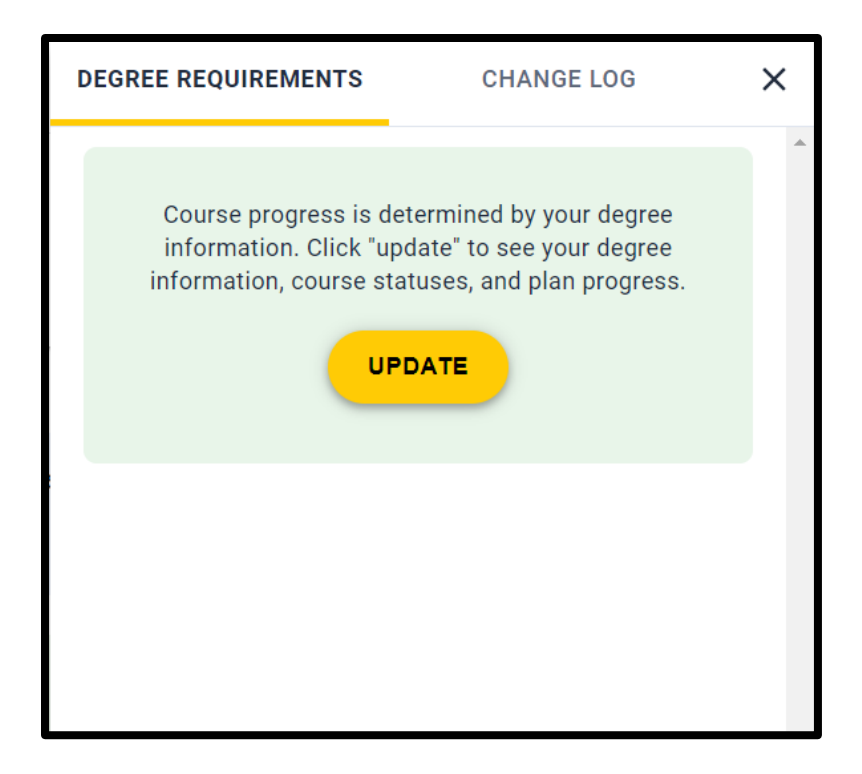

**Change Log** shows a history of all the changes you or your counselor have made to your plan.

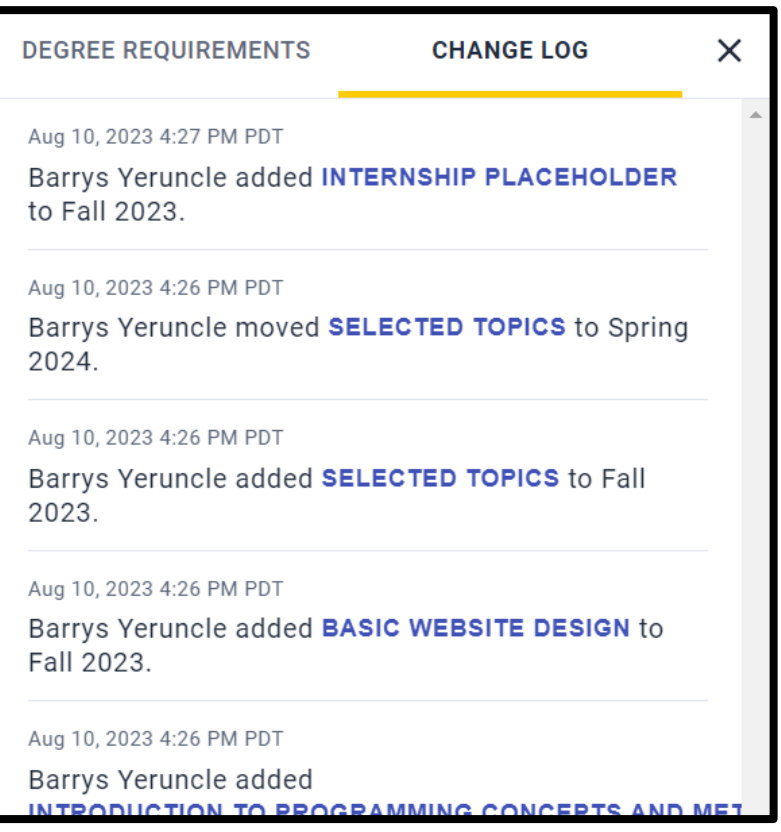

12. When Scheduling is open, you will see a green banner notification and a **Schedule** button on the open semester. Clicking the Schedule button will direct you to the course scheduler where you can add your planned courses.

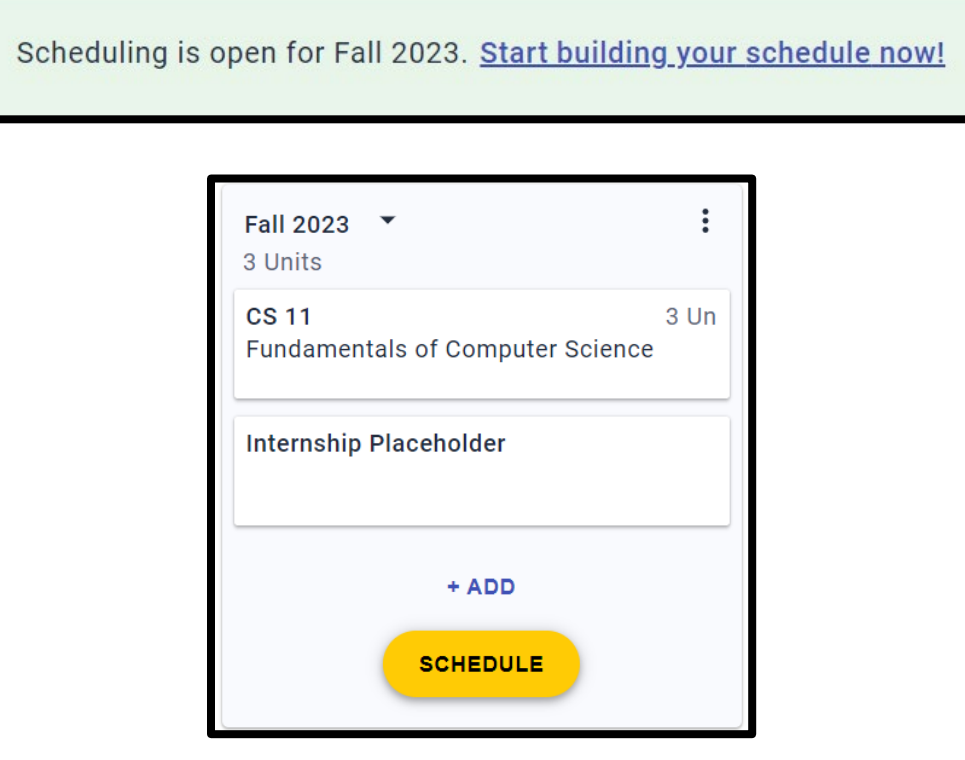